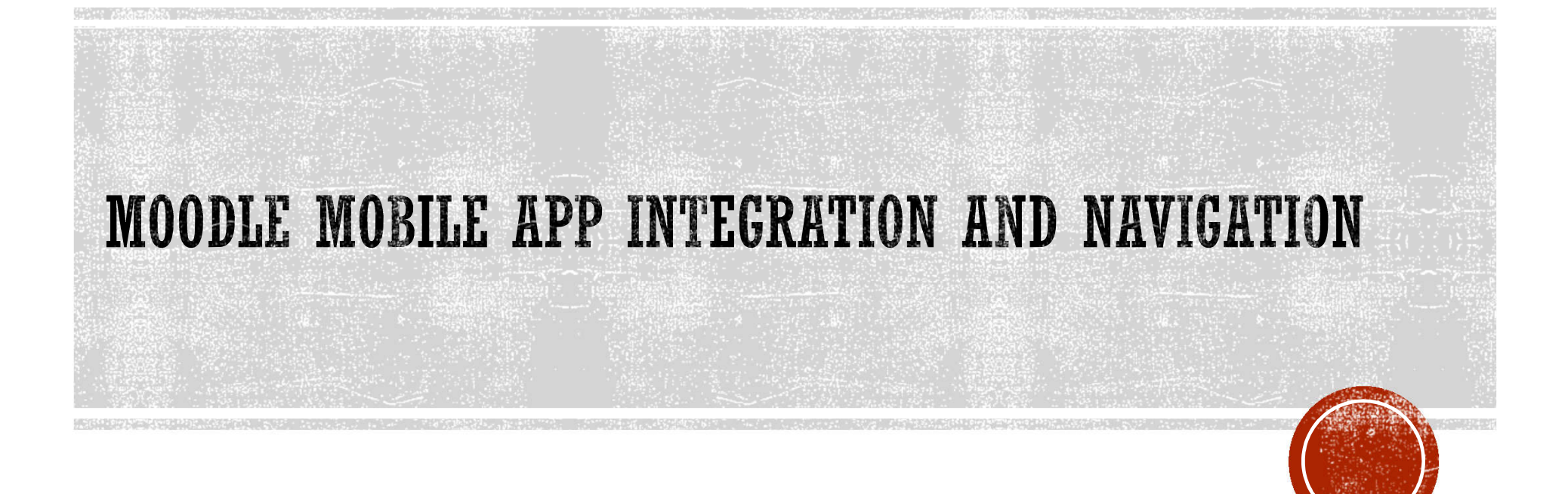

# OBJECTIVES

## **By the end of this session, you should be able to:**

- Download and install MOODLE mobile App
- Connect the MOODLE App with eLearning platform
- Access your courses from the App
- Download the course content via the app and access it offline

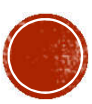

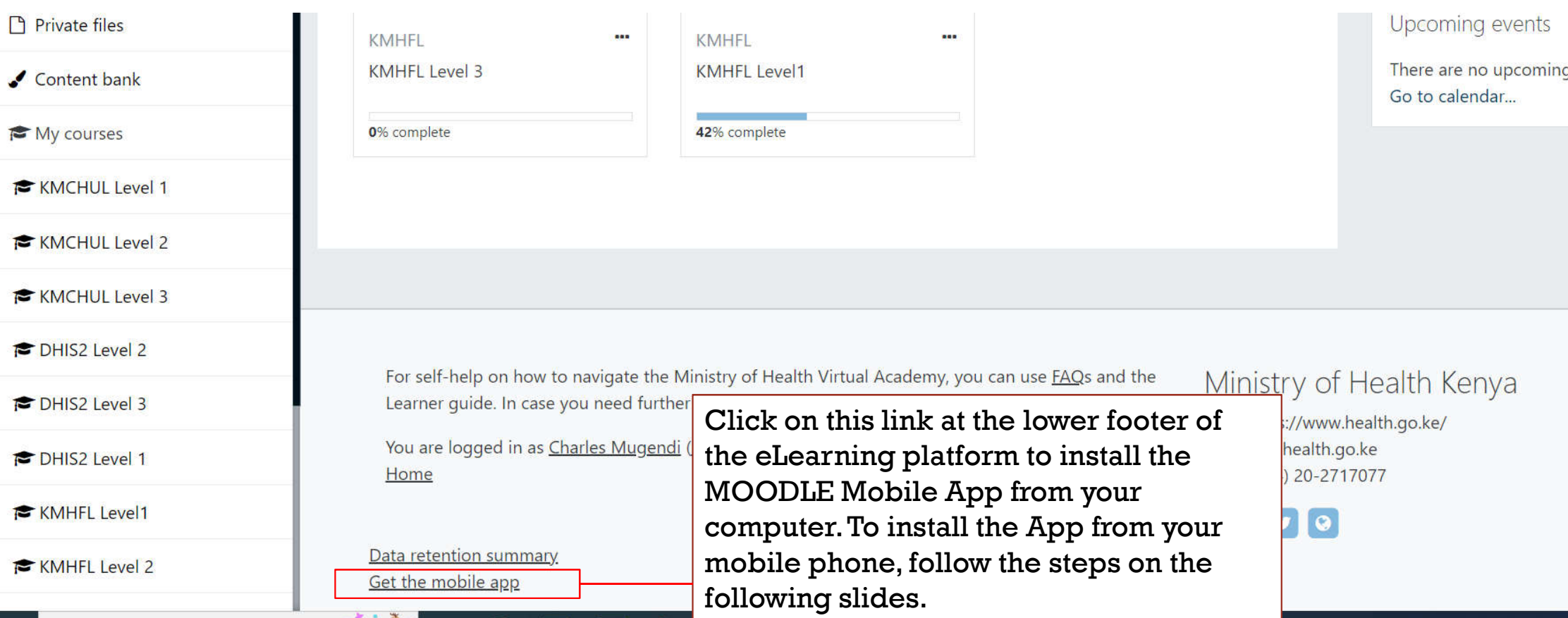

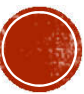

## INSTALLING MOODLE APP FROM YOUR **PHONE**

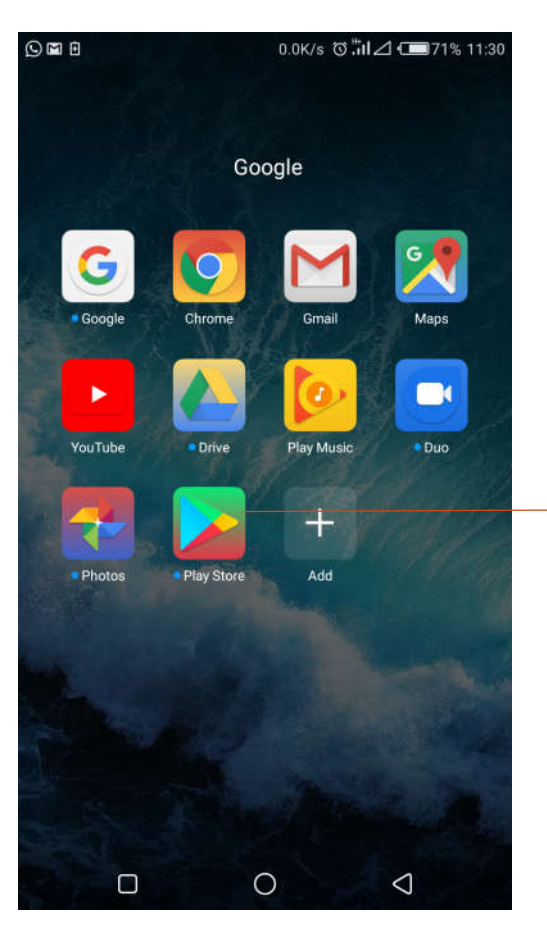

From Google apps, tap to open Play Store

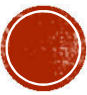

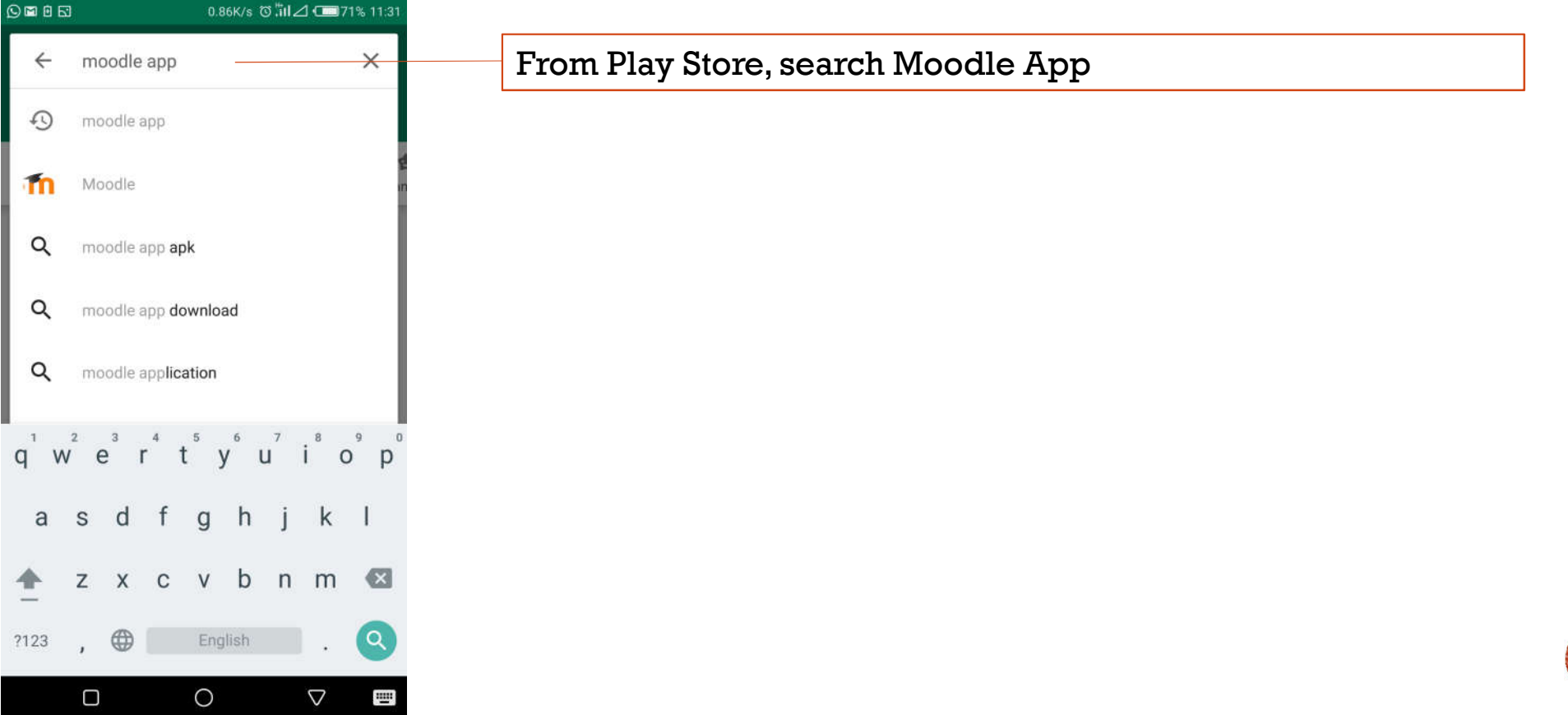

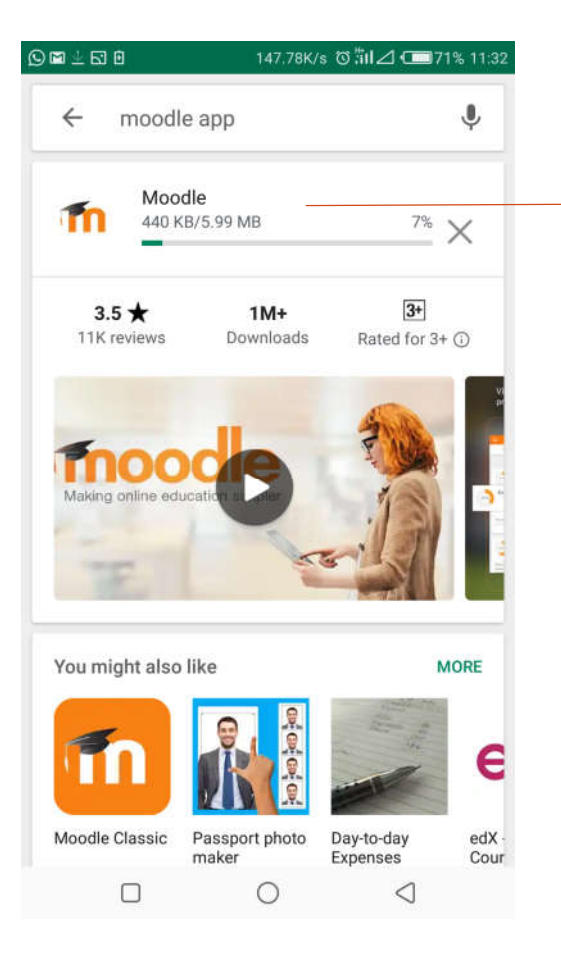

## Install the App

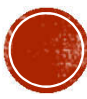

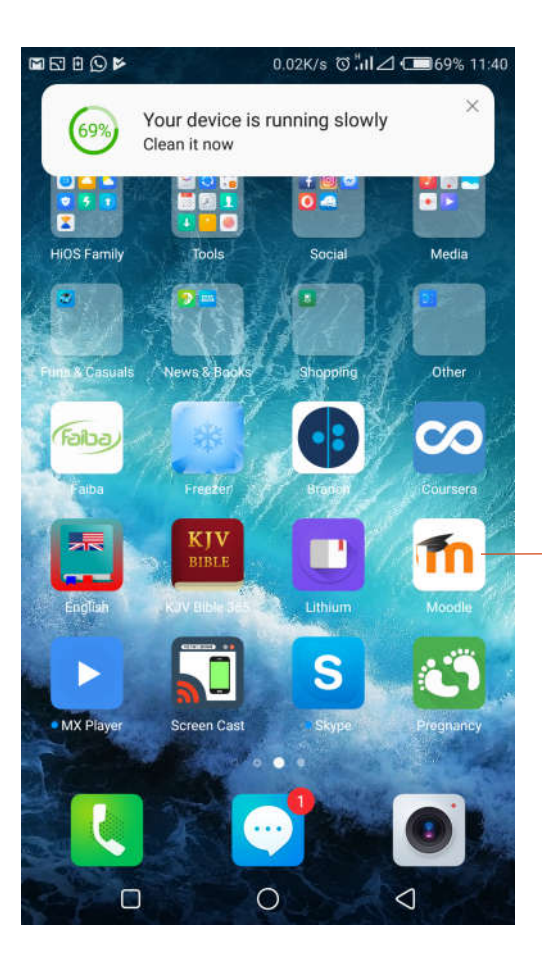

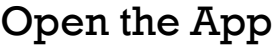

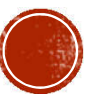

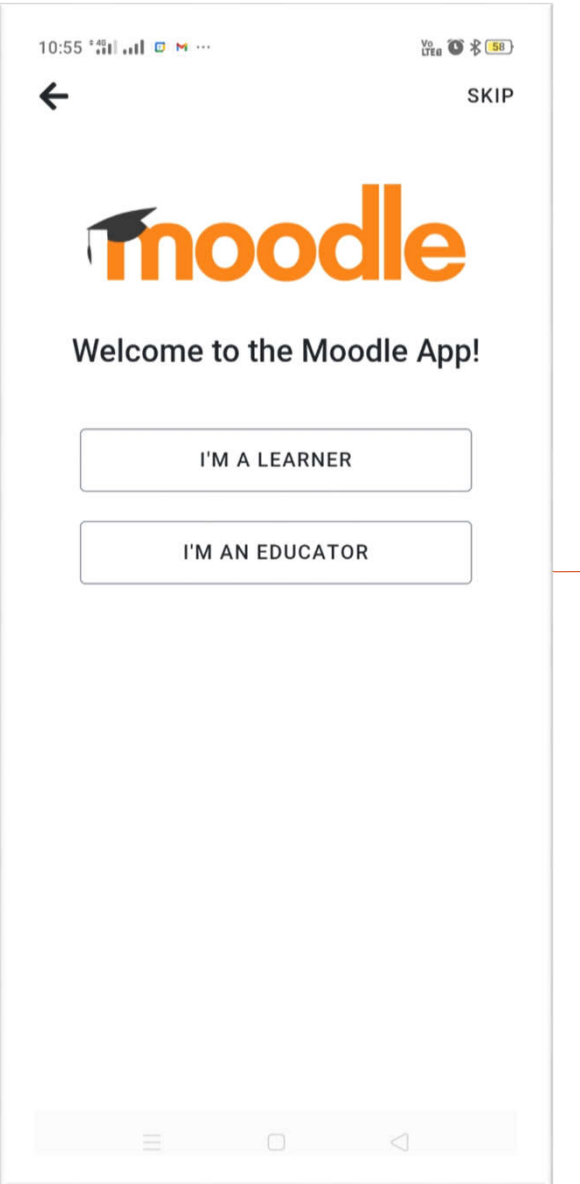

Select Learner or educator. You can skip this step

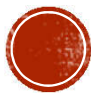

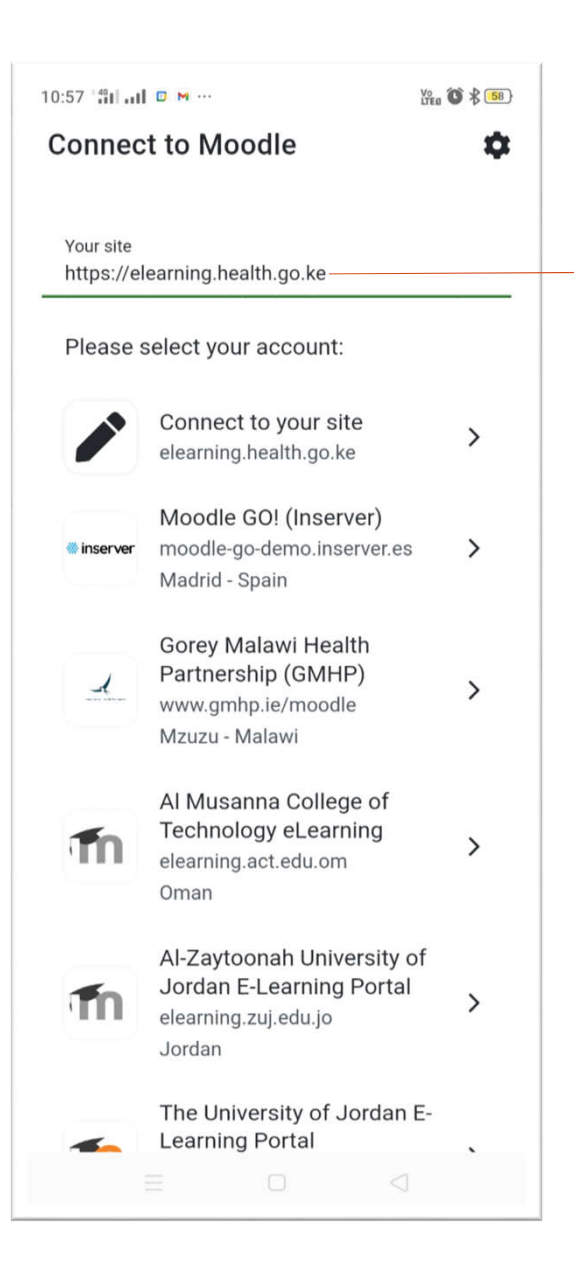

Enter the site address https://elearning.health.go.ke/

**Note** that if you already have Moodle App installed on your Mobile phone, skip this step and go to slide 12.

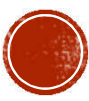

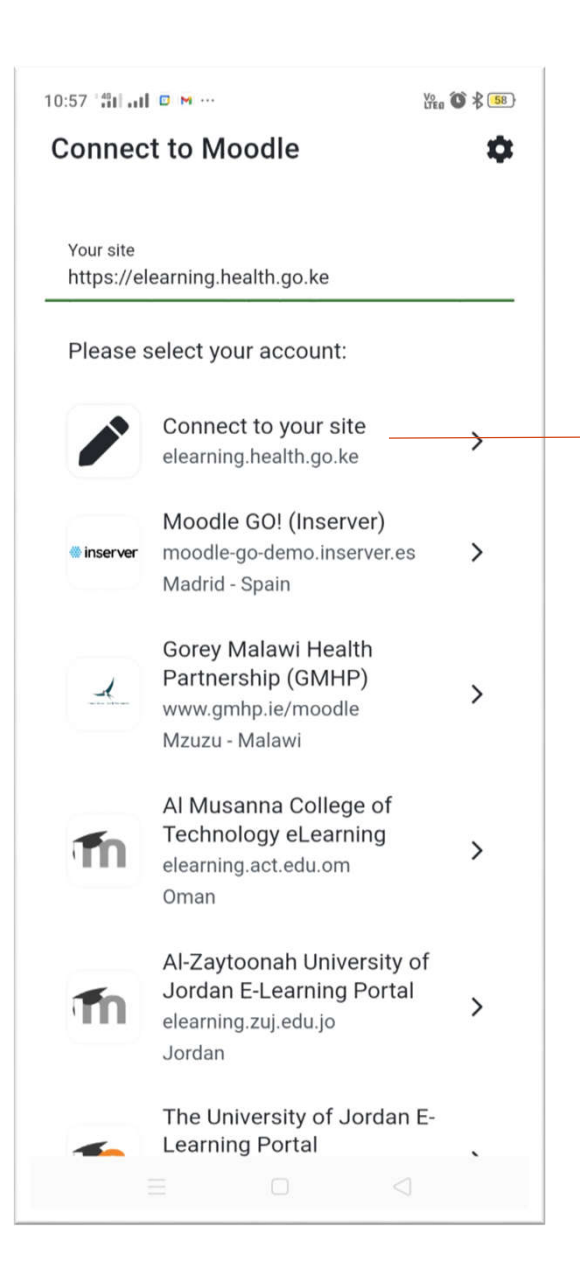

### From the links that will be listed, click on elearning.health.go.ke

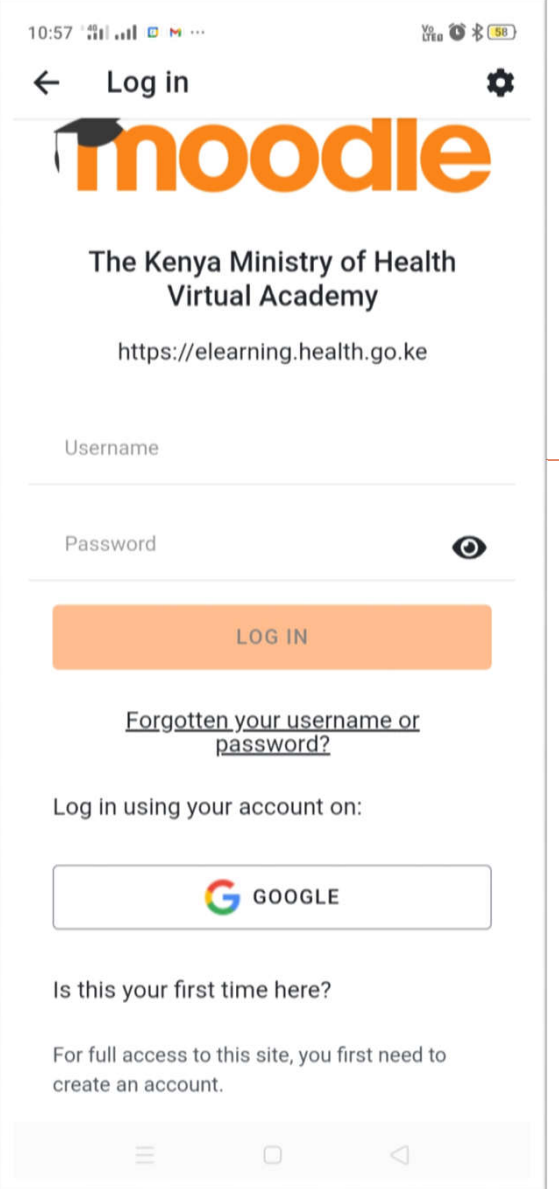

- You will be prompted to enter your username and password. These are the same details you use to login on your computer.
- Enter the above and tap on LOG IN button.
- You can also login with your GOOGLE account.

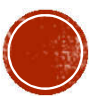

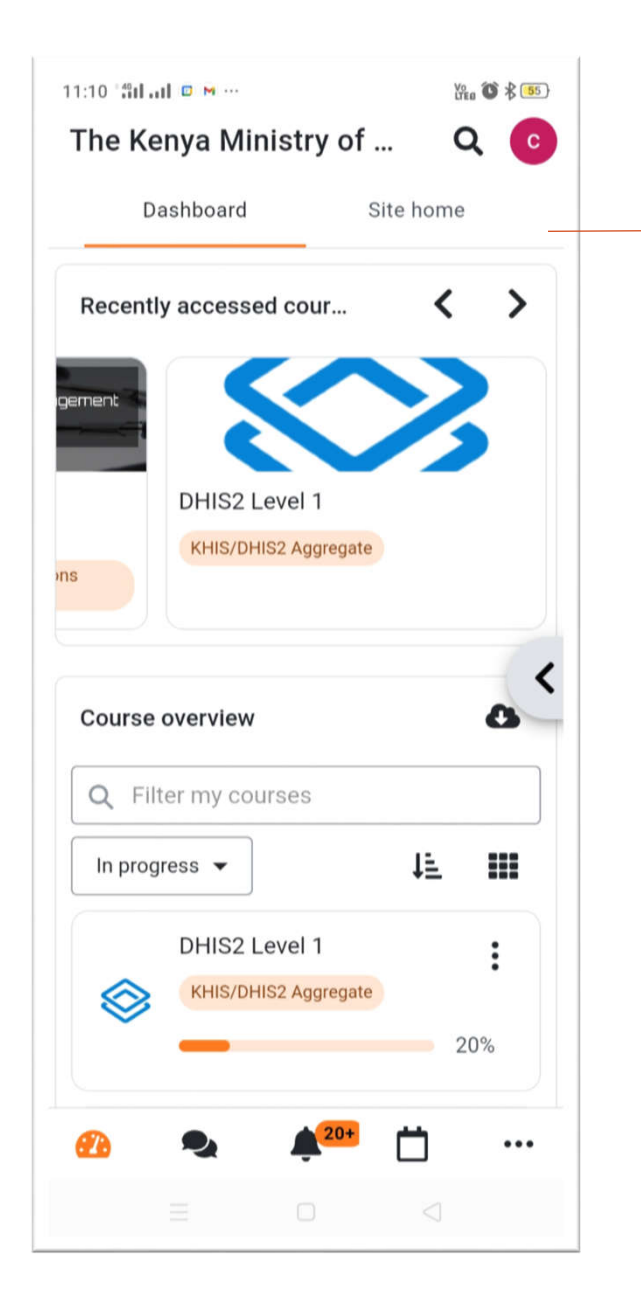

This is your landing page after login. By default, your dashboard is displayed. It displays Recently accessed courses, and a list of all the courses you are enrolled to.

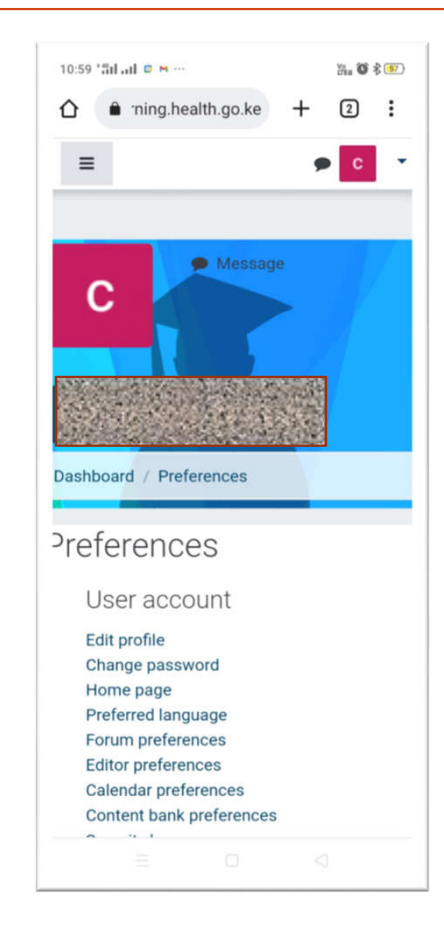

If your account is not current, you will be redirected to your profile page to populate extra information like Gender of Phone number. Kindly fill all the required fields.

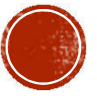

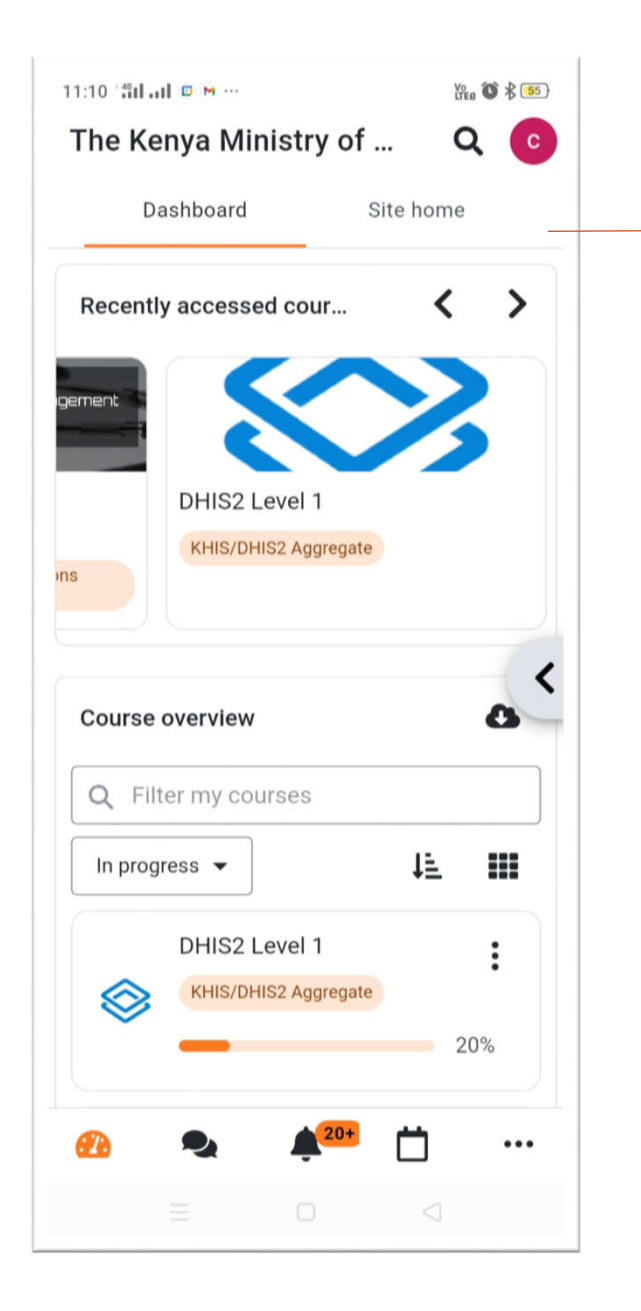

This is your landing page after login. By default, your dashboard is displayed. It displays Recently accessed courses, and a list of all the courses you are enrolled to.

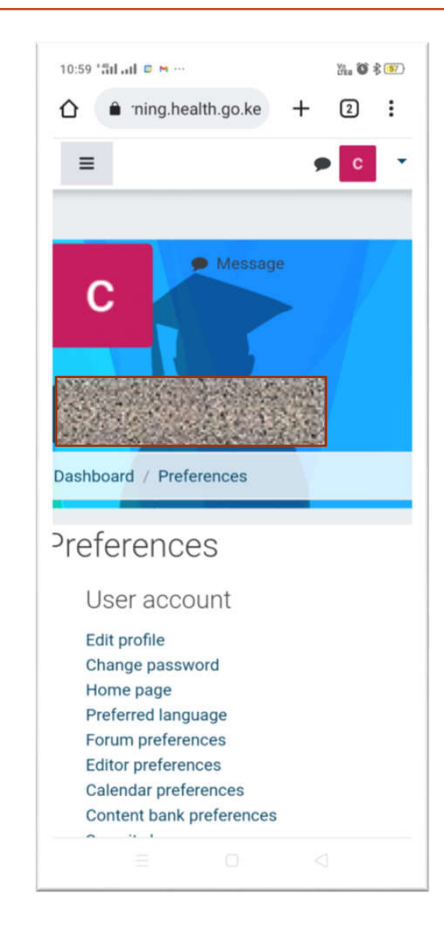

If your account is not current, you will be redirected to your profile page to populate extra information like Gender of Phone number. Kindly fill all the required fields.

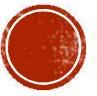

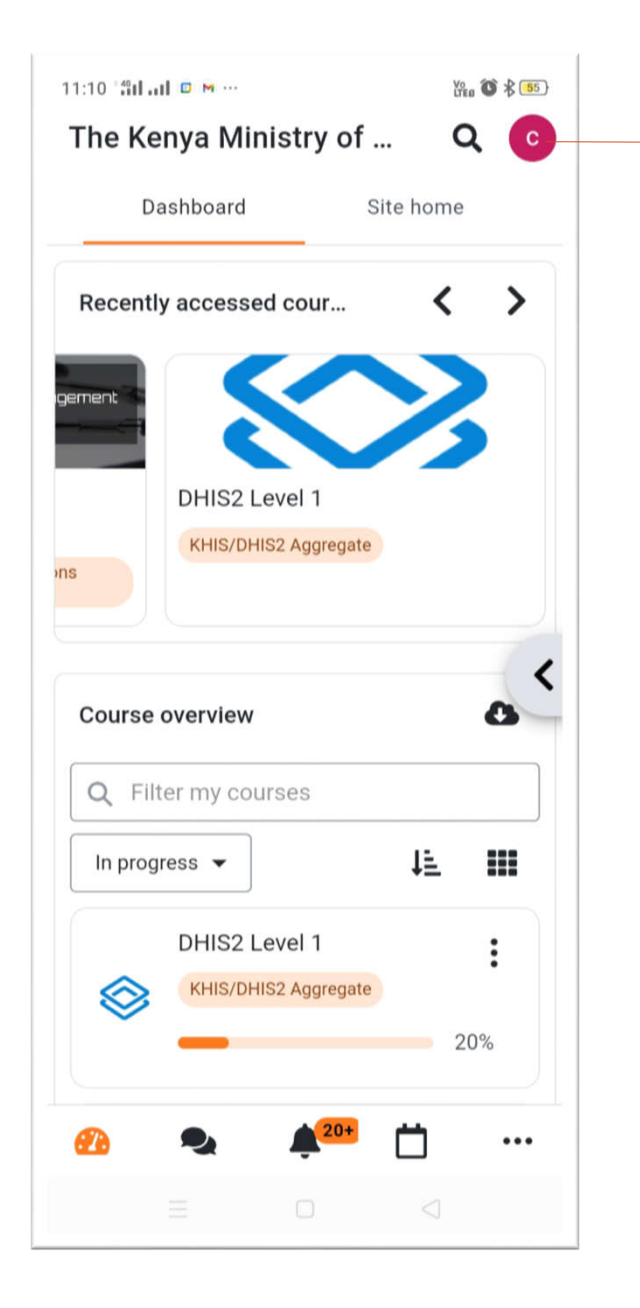

If you already have a MOODLE App and already connected to another site, it is possible for you to add another site. To do that, tap on actions user profile icon.

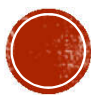

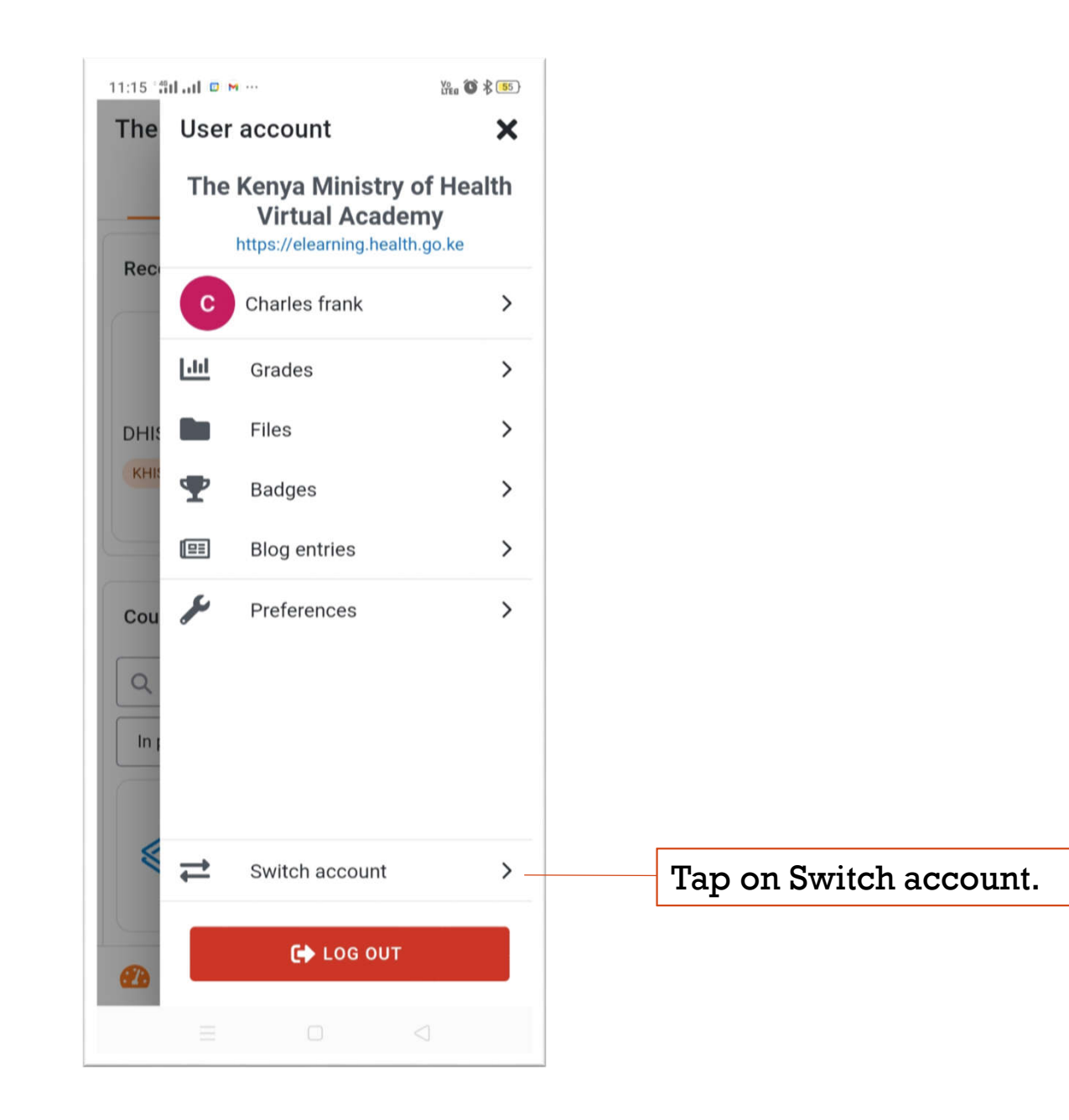

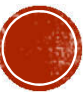

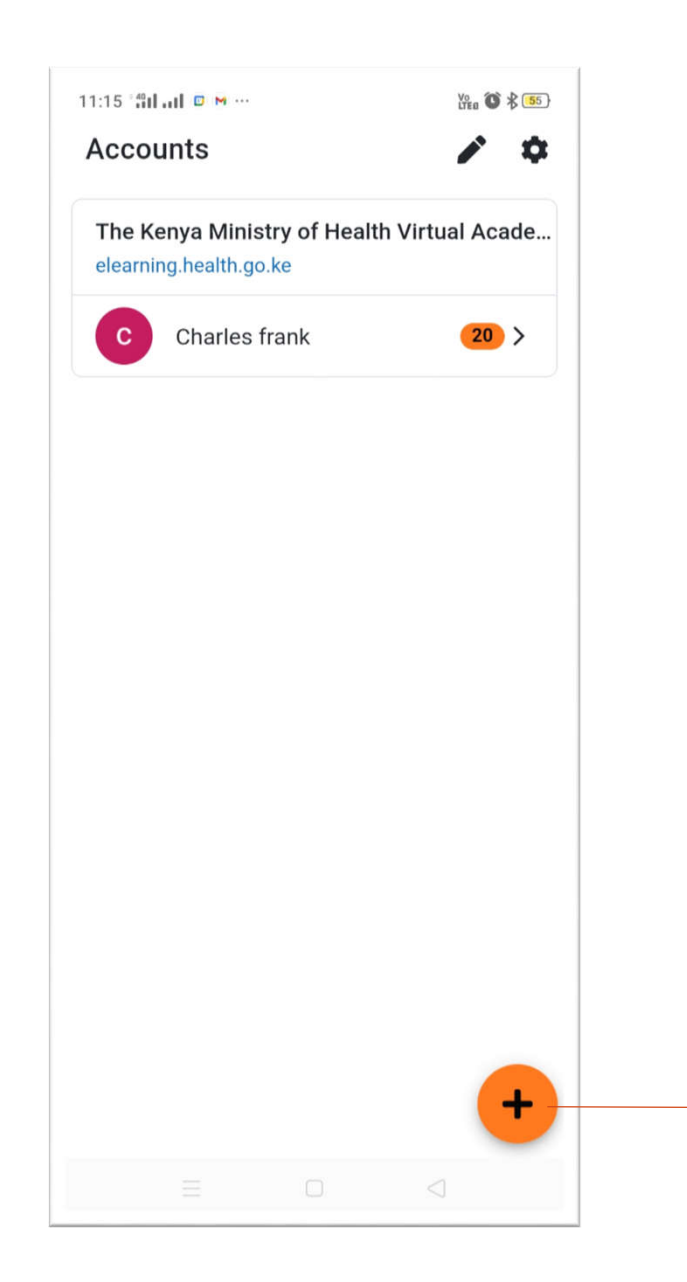

Tap on the 'plus button' and follow the procedure from slide 9.

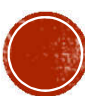

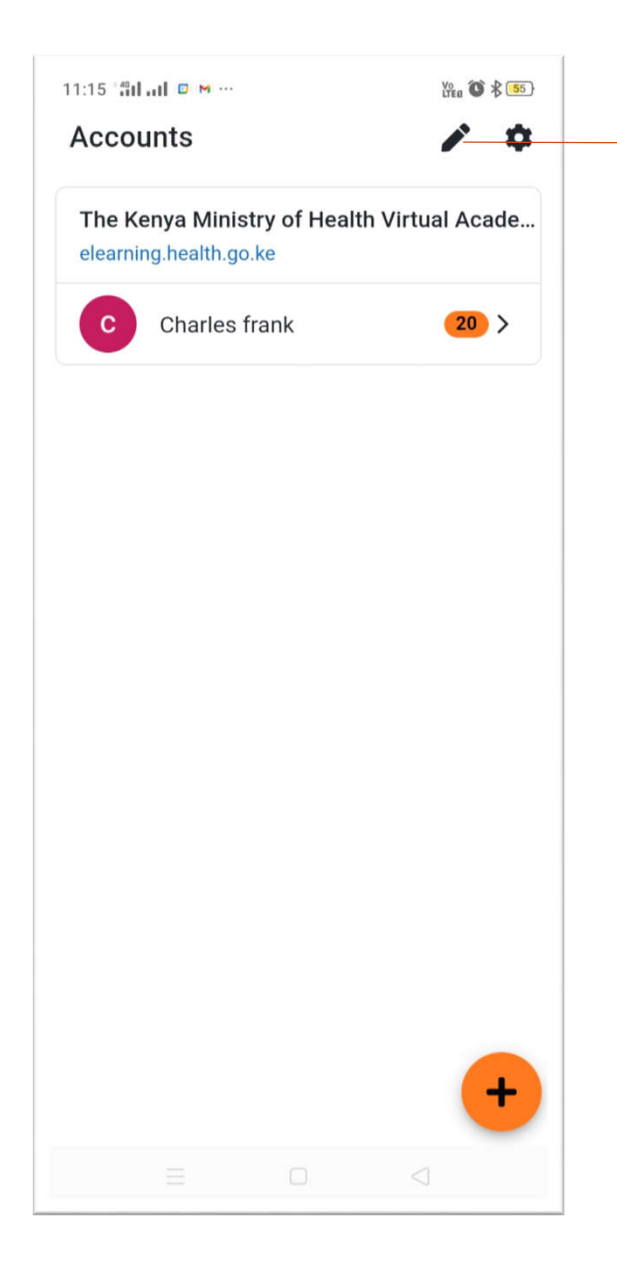

If you want to edit existing connection, tap on the edit icon(pen). This also allows you to delete an existing connection.

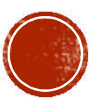

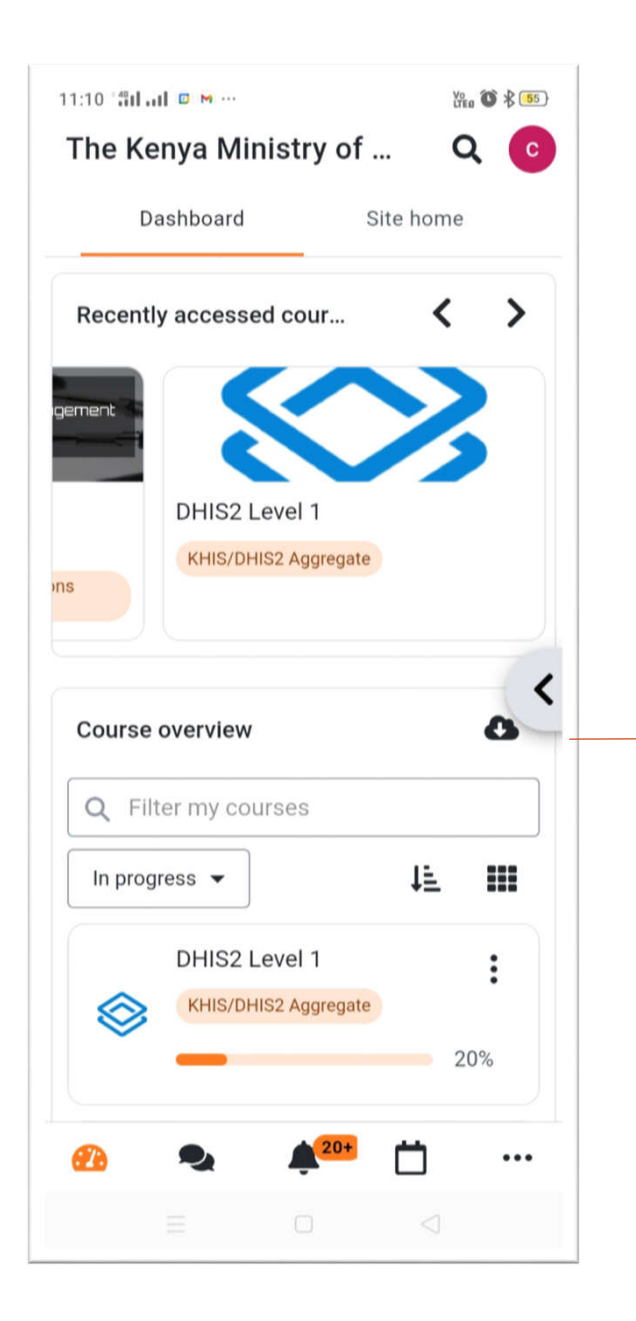

Back to the dashboard. I'll now show you how to access your course content offline.

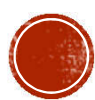

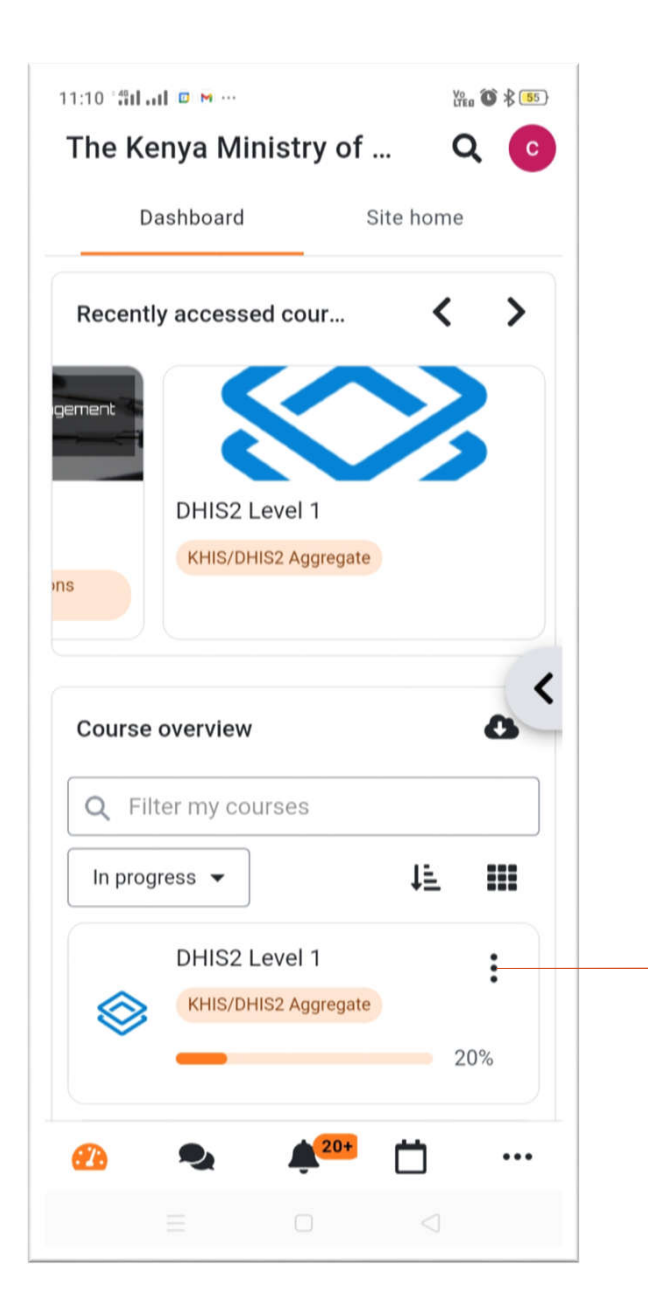

Each course on your dashboard has actions button. If you want to download a course, tap on the actions button(Three vertical dots) for that particular course.

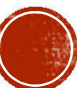

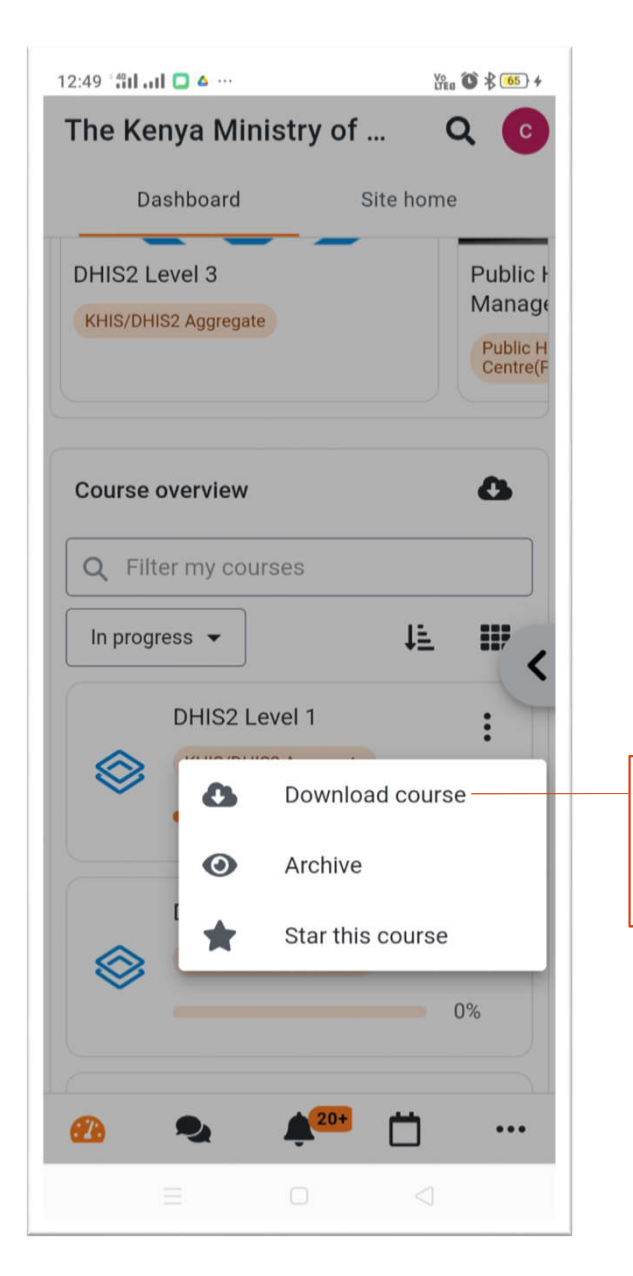

Download the course. Always ensure you have enough storage before downloading. Once downloaded, the course will be available offline.

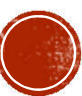

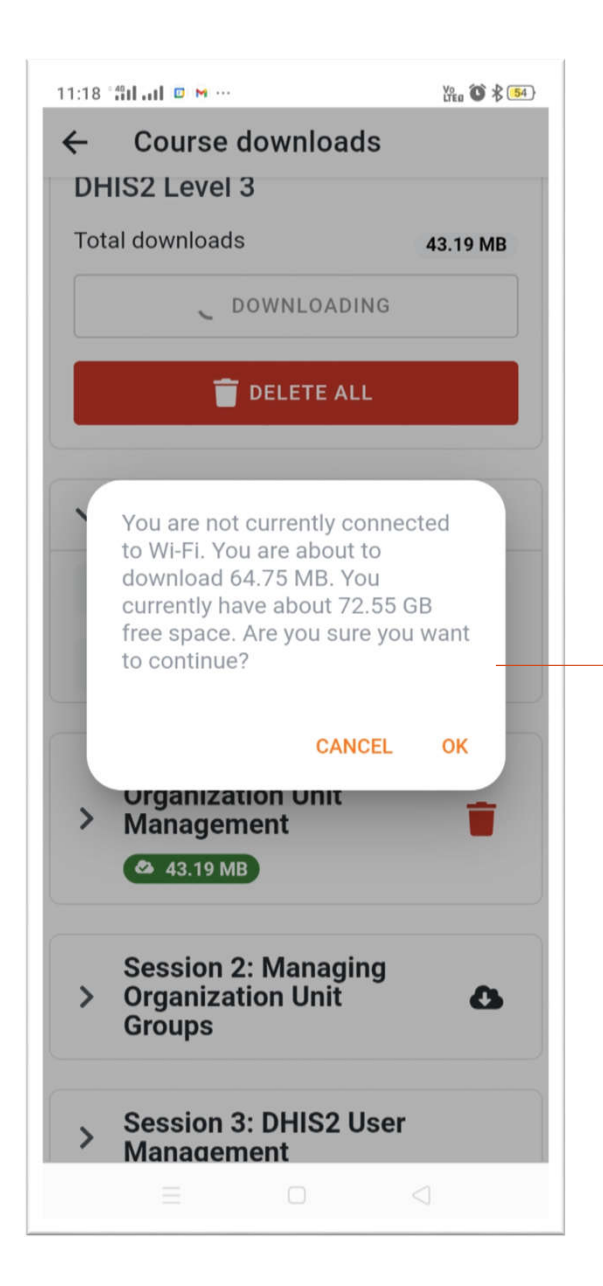

You may encounter this error while trying to download your course. This means you are not connected to any WIFI. To download over mobile data, follow the steps below.

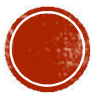

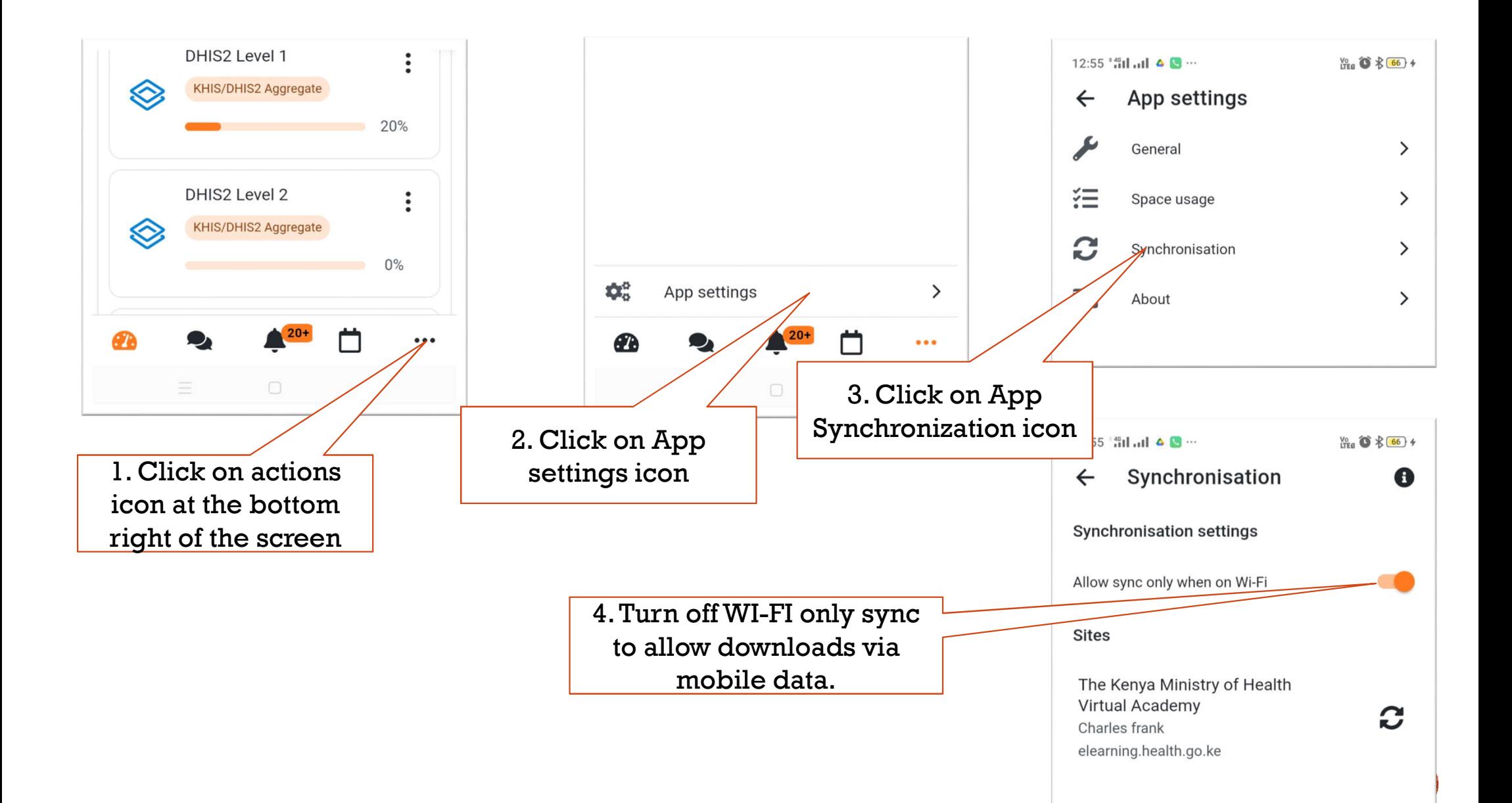

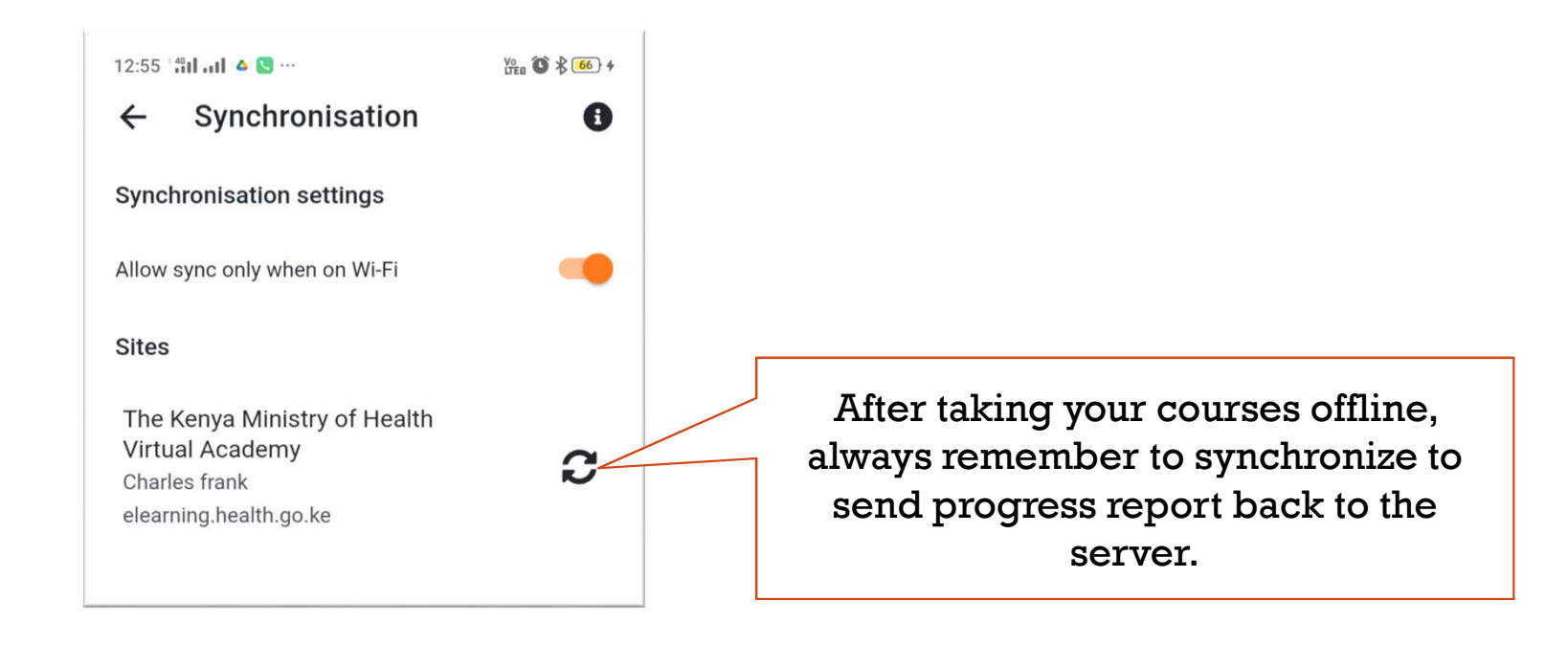

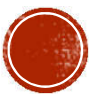

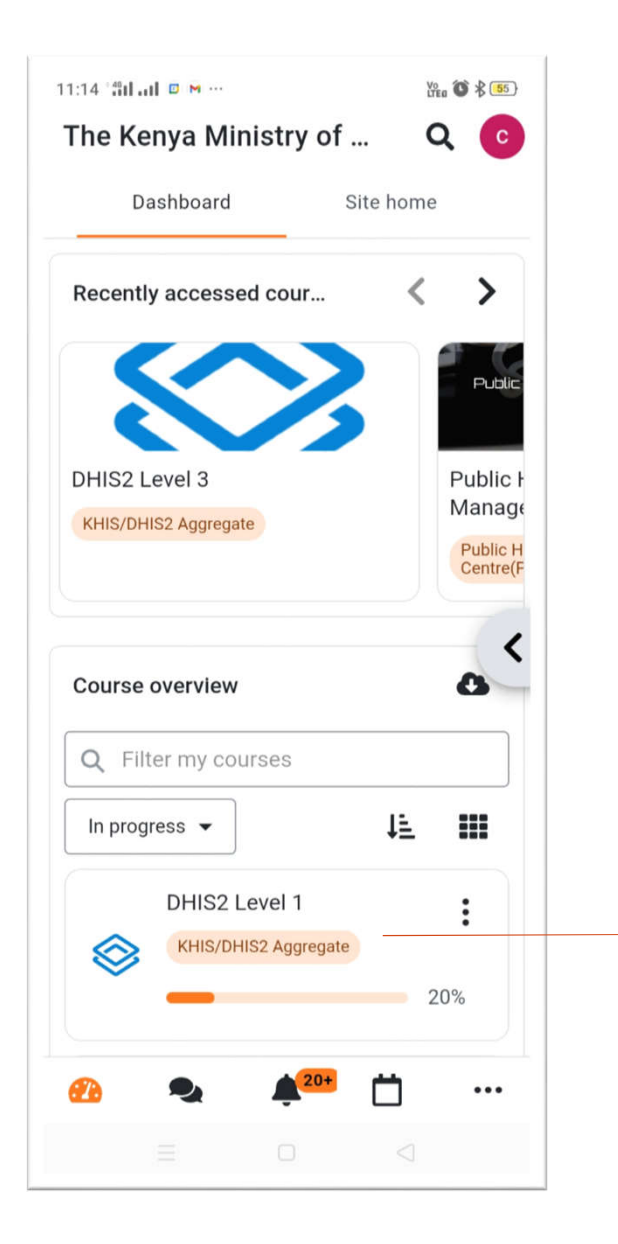

You may want to download a particular video, document or resource without necessarily downloading the entire course. Tap on the course to open it.

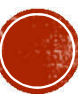

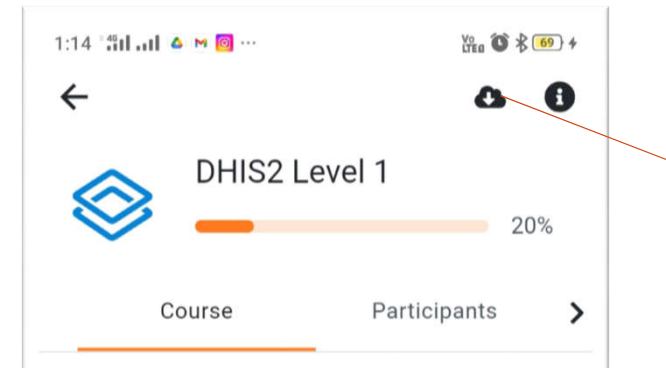

### Introduction to Level 1

This is the competency level where the learner is expected to:

· Have a basic understanding of an area of expertise.

• Have previously read about or observed others performing the task.

. Knows what is involved in an area of expertise and its relevance to the key stakeholders.

. Can describe the main elements of the area of expertise.

. Can recognise how and where the area of expertise is relevant to own job. Things to learn in this Level: 1

- Introduction to DHIS2
- DHIS2 Login and Navigation
- Renorte Generation

From the course page, tap on download icon as shown.

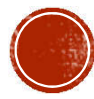

### Course gownloags  $\leftarrow$

Download course content to work offline. Your activity will sync automatically when your device is back online.

## DHIS2 Level 1

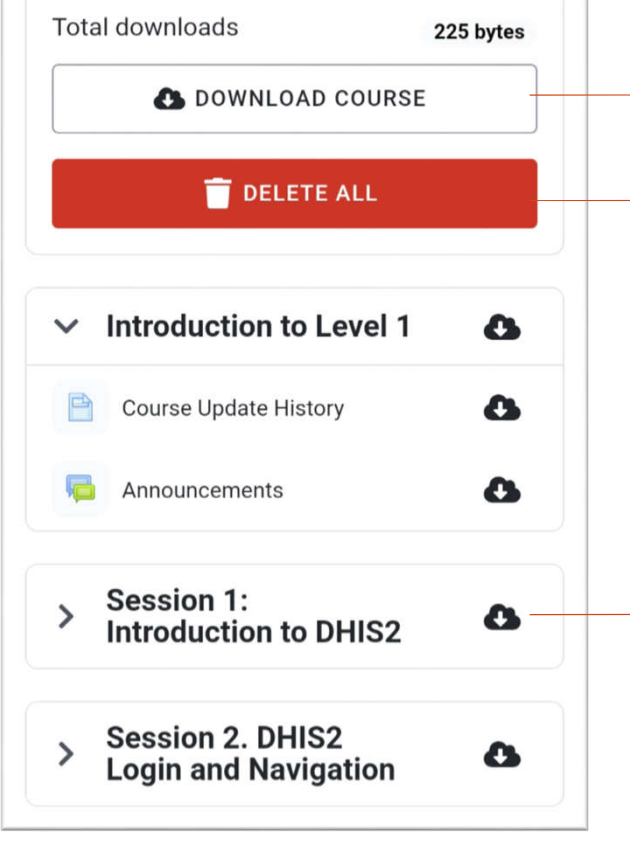

Download course icon still downloads the entire course.

Delete all downloaded course files from your phone memory

Tap on show download an entire section, or drill down to specific file and download by taping on the download icon.

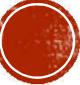

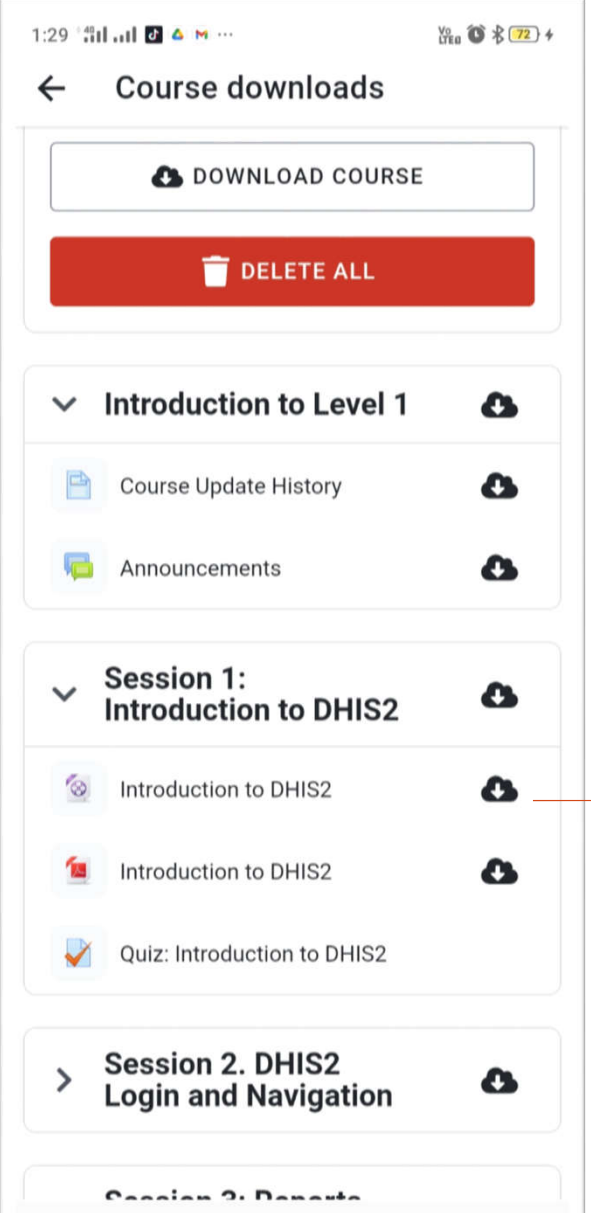

Download a specific file

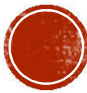

### ← Course downloads Download course content to work offline. Your activity will sync automatically when your device is back online. DHIS2 Level 1 **Total downloads** 225 bytes **ODOWNLOAD COURSE** DELETE ALL **Introduction to Level 1**  $\bullet$  $\checkmark$ A Course Update History  $\bullet$  $\mathbf{r}$ Announcements

 $\frac{10}{100}$   $\frac{10}{5}$   $\frac{10}{12}$  +

1:31 <sup>+46</sup>th all **0** △ M …

## Use the back arrow to navigate back to your dashboard

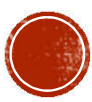

## FURTHER LEARNING

Kindly explore the following:

- Font size adjustment
- Background color adjustment
- Space usage management
- Site subscription and Downloads Management
- Messaging

## THAT'S ALL YOU NEED TO KNOW TO GET YOU STARTED WITH MOODLE MOBILE APP

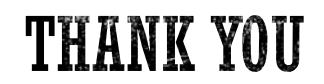

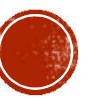